## **PROCEDURA ASSOCIAZIONE EMAIL AD ACCOUNT**

1. Inserire codice personale/email e password e cliccare su "*entra con le credenziali*".

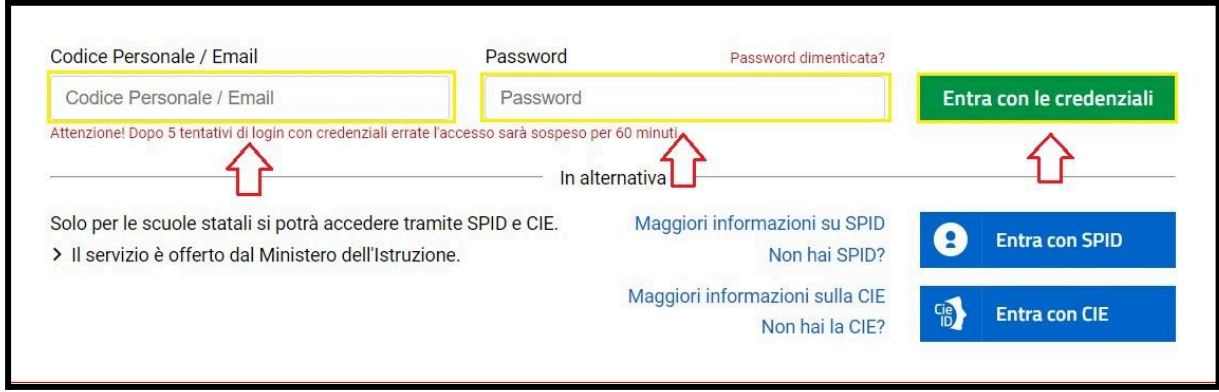

2. Cliccare sul simbolo dell'omino cerchiato in alto a destra.

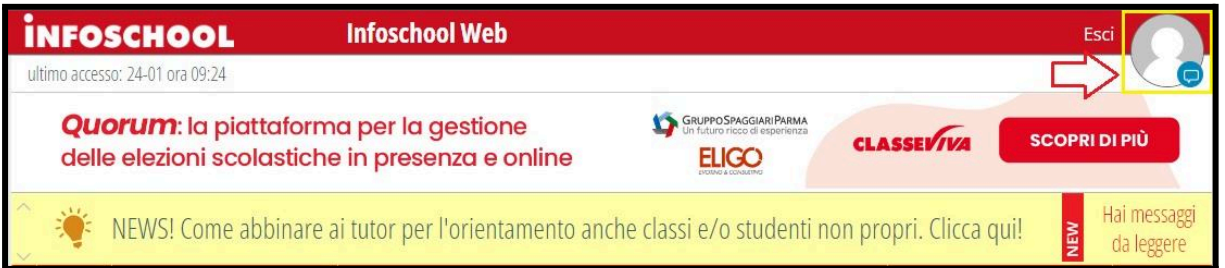

3. Cliccare su "*profilo*".

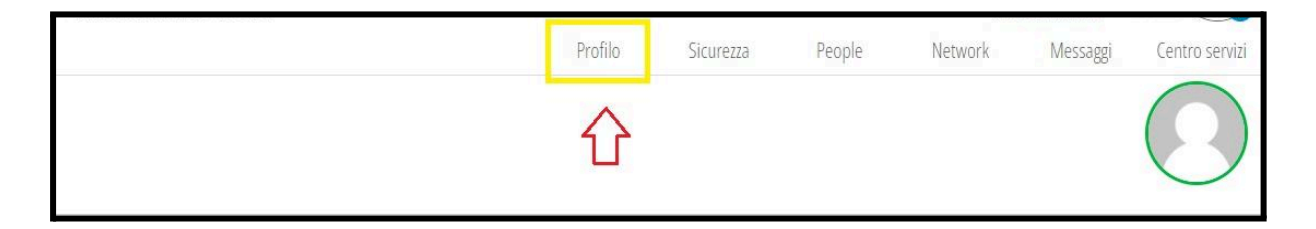

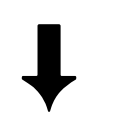

4. Inserire nell'apposito campo l'indirizzo email (per gli studenti l'indirizzo istituzionale *nome.cognome@cartesio.edu.it*) da associare all'account.

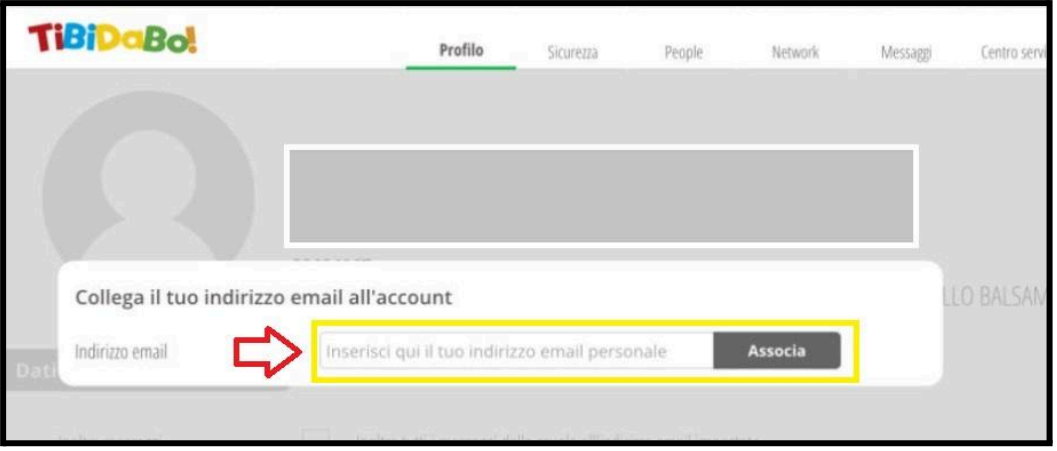

- 5. Cliccare su "*chiudi*" e aprire la casella email il cui indirizzo è stato inserito nel passaggio precedente.
- 6. Aprire l'email ricevuta e all'interno della schermata cliccare su "*clicca qui*" per concludere la procedura.

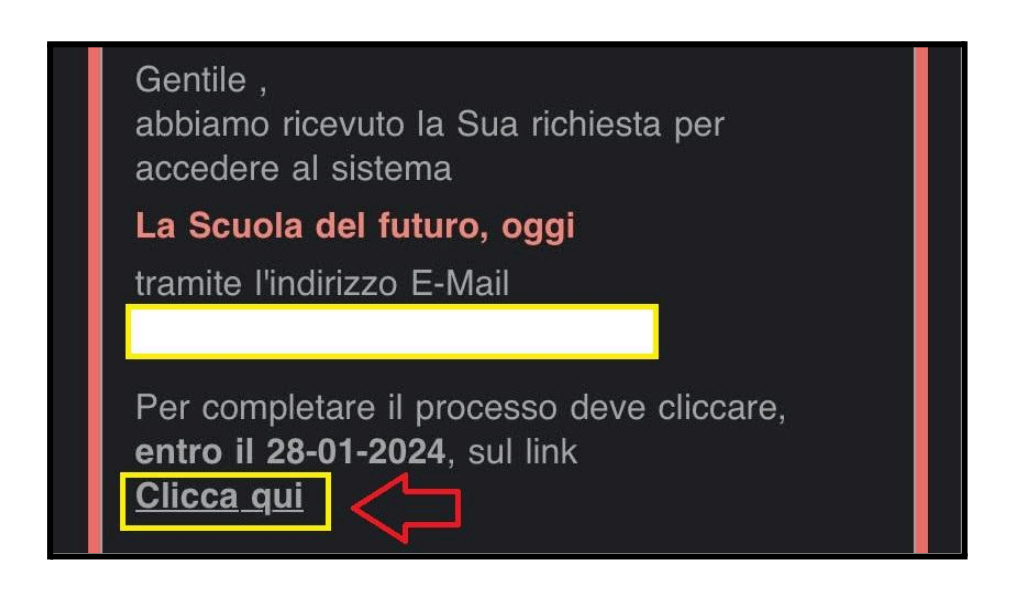

 $\downarrow$ 

7. Impostare nuova password rispettando i requisiti richiesti.

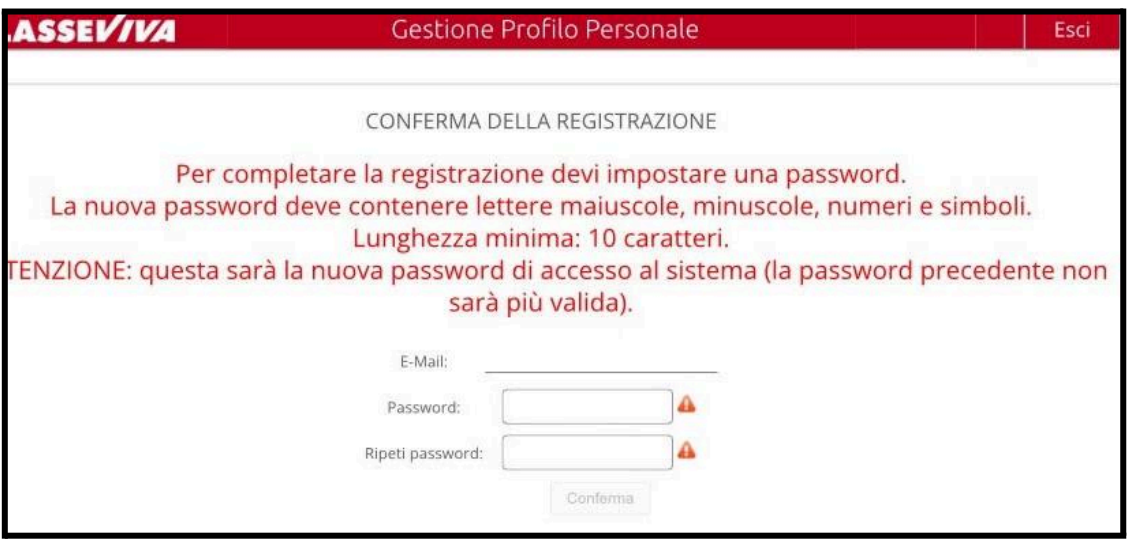

8. Spuntare la casella in corrispondenza della scritta "*inoltra tutti i messaggi*".

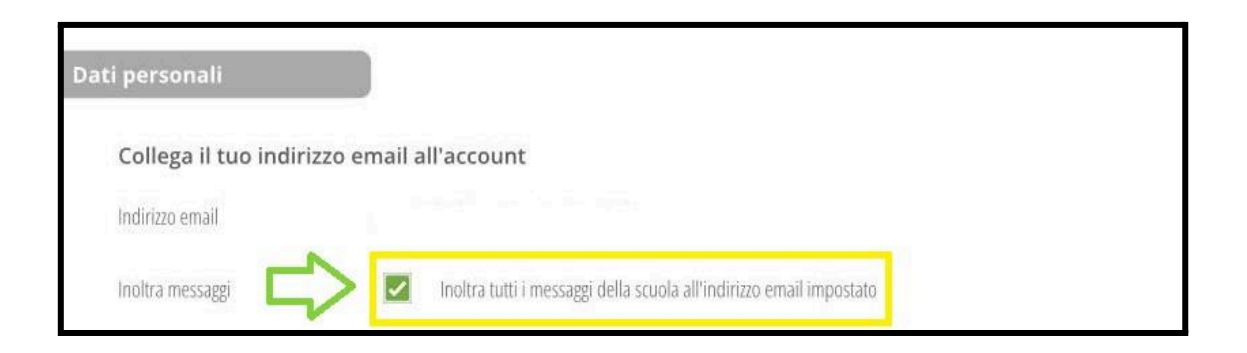